## Wirecast 中如何設定擷取卡?

以下設定是以擷取卡 Live Gamer MINI GC311 為例。請參考以下步驟:

1. 將 GC311 擷取卡插接上電腦,然後進行下一步。

2. 接著,啟動 Wirecast 並點選所需 Wirecast Layer 中的加號 (+)。

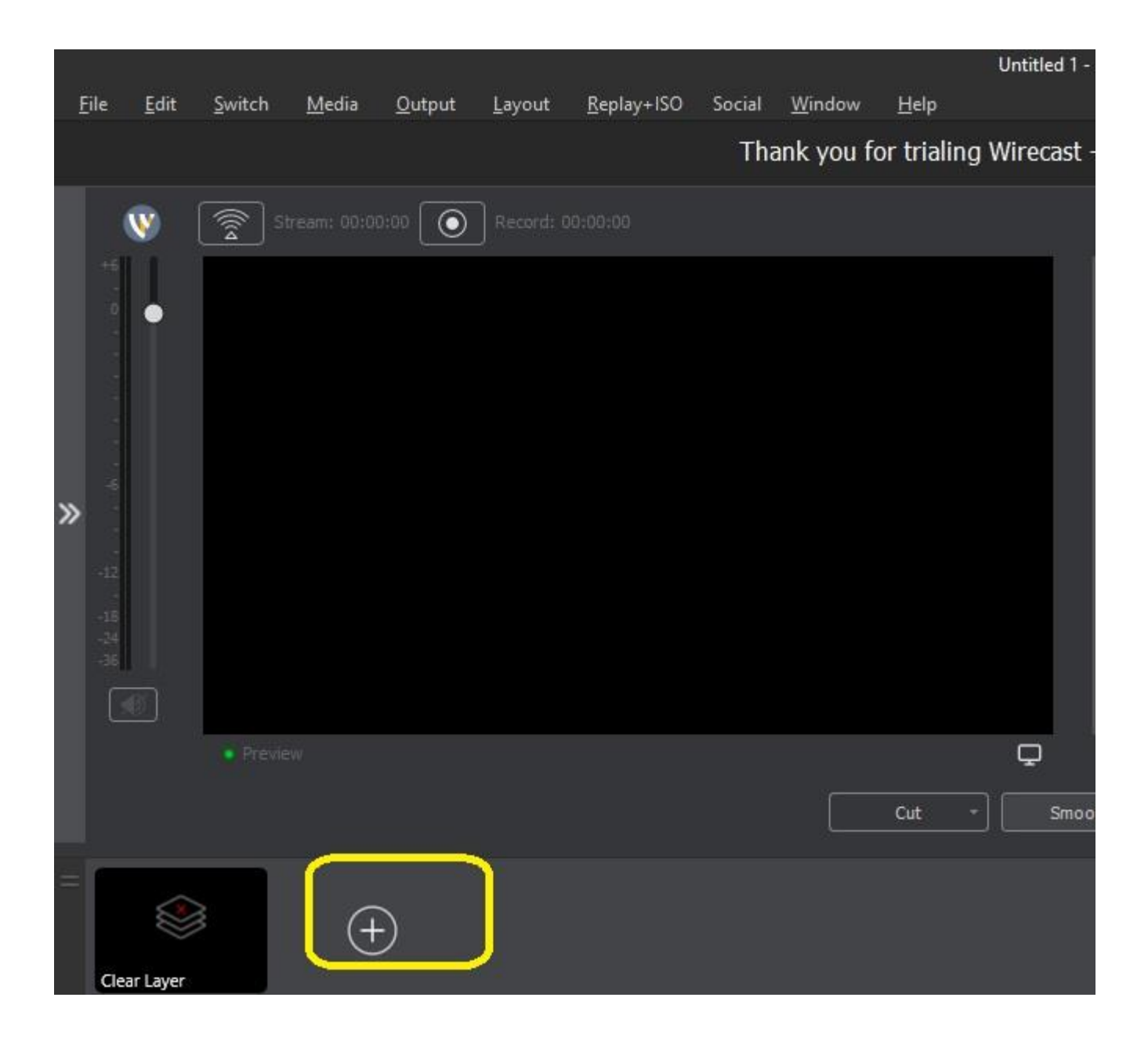

選擇 Video Capture 並在下拉選單中點選 Live Gamer MINI:

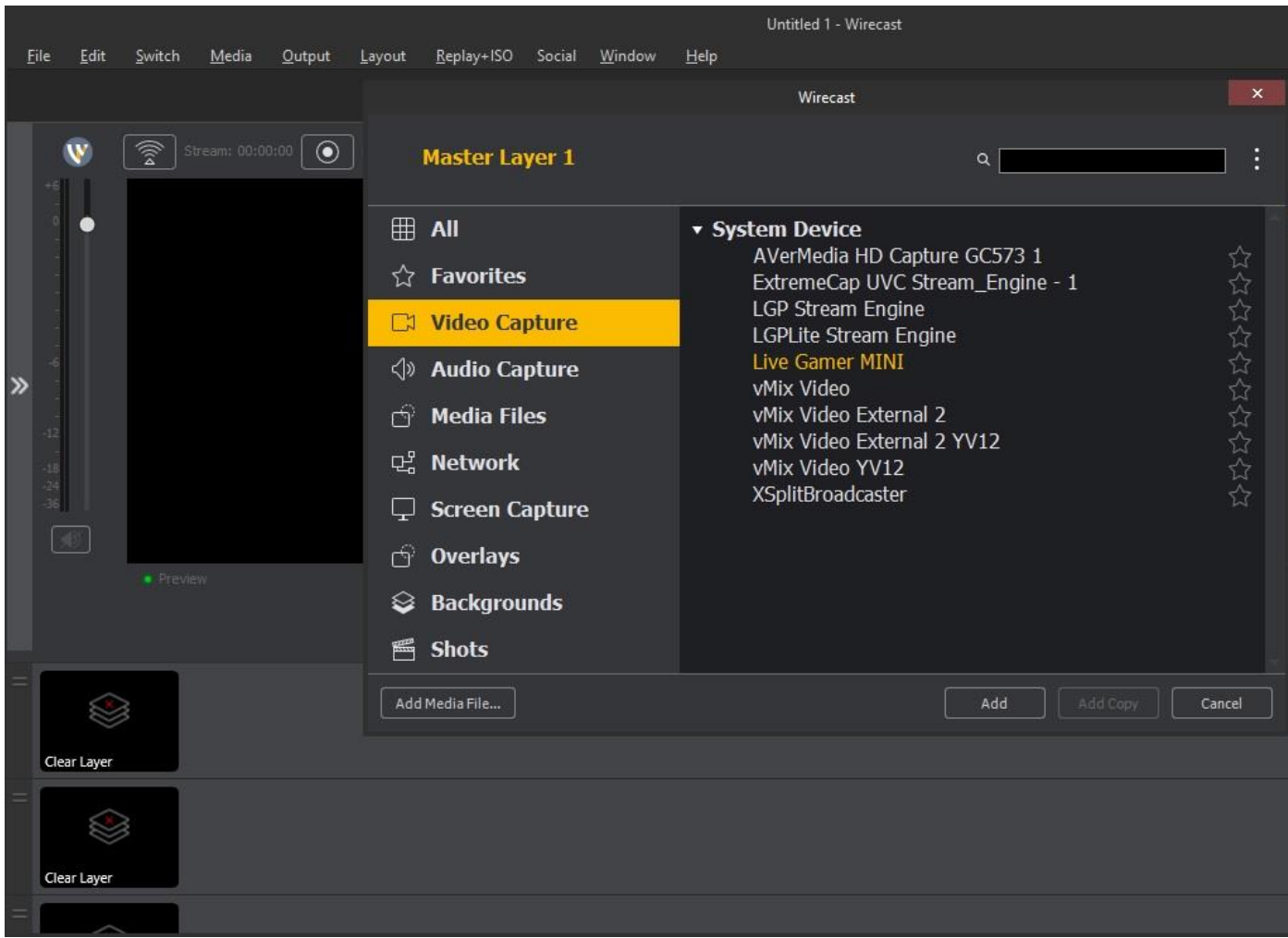

## 按下如黃色框框圈選的右箭頭:

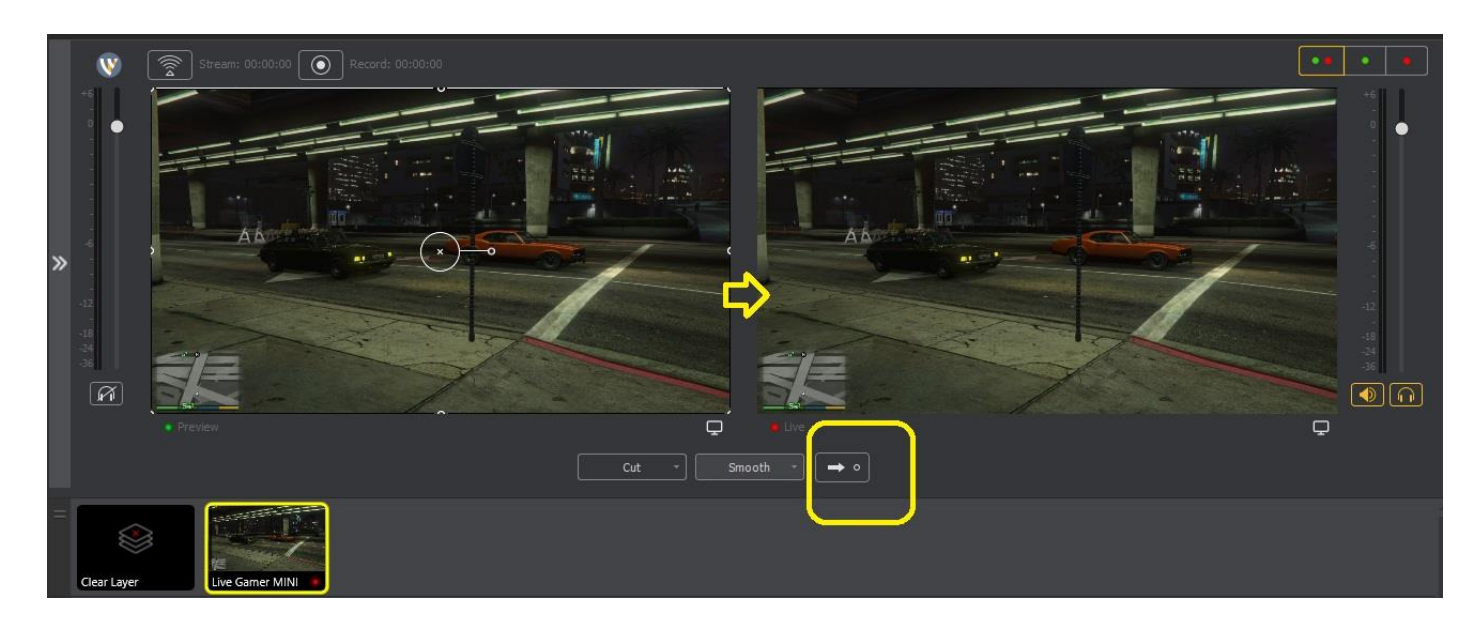

3. 接下來,點選另一個 Wirecast Layer 中的加號 (+)。

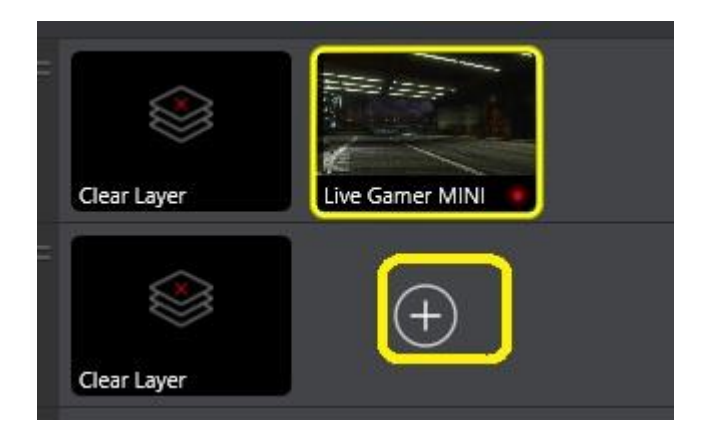

選擇 Audio Capture 並在下拉選單中點選 Microphone (Live Gamer MINI)

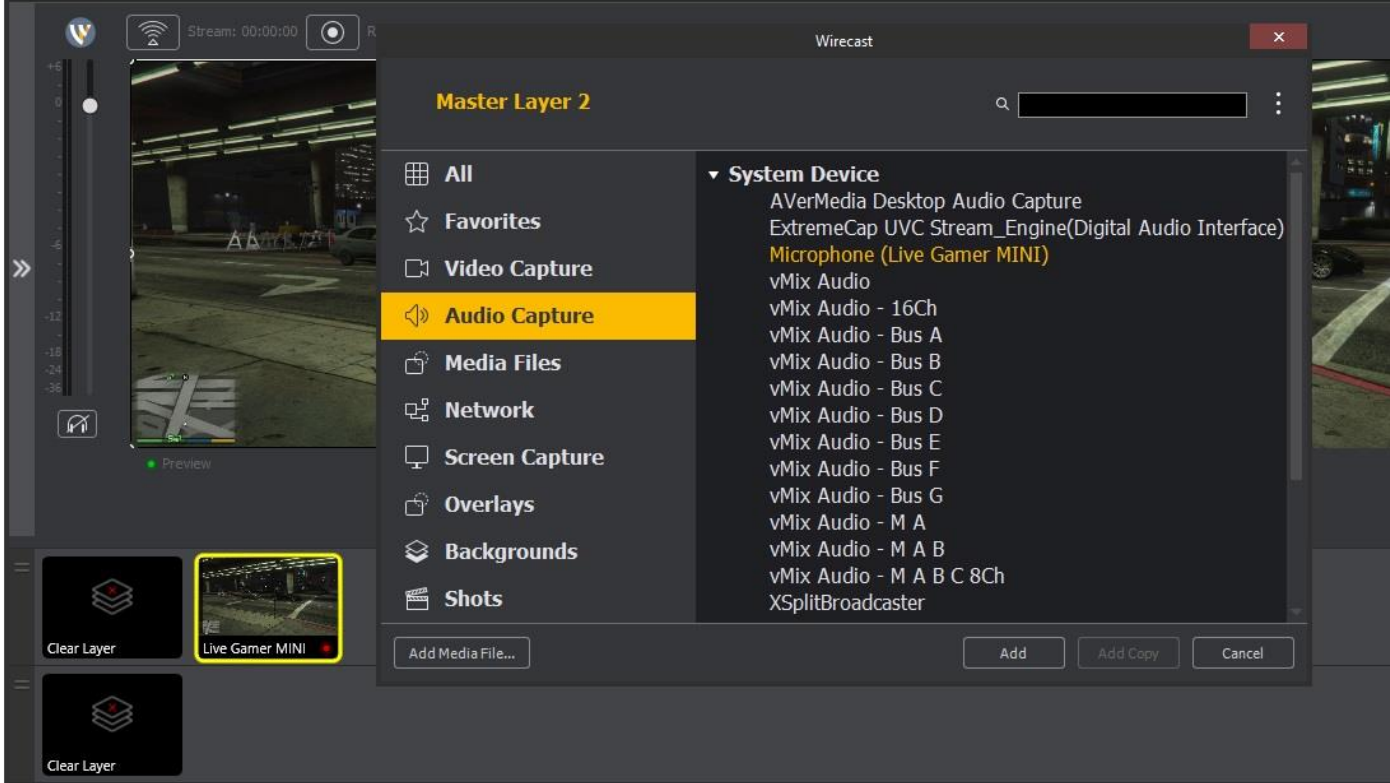

## 按下如黃色框框圈選的右箭頭:

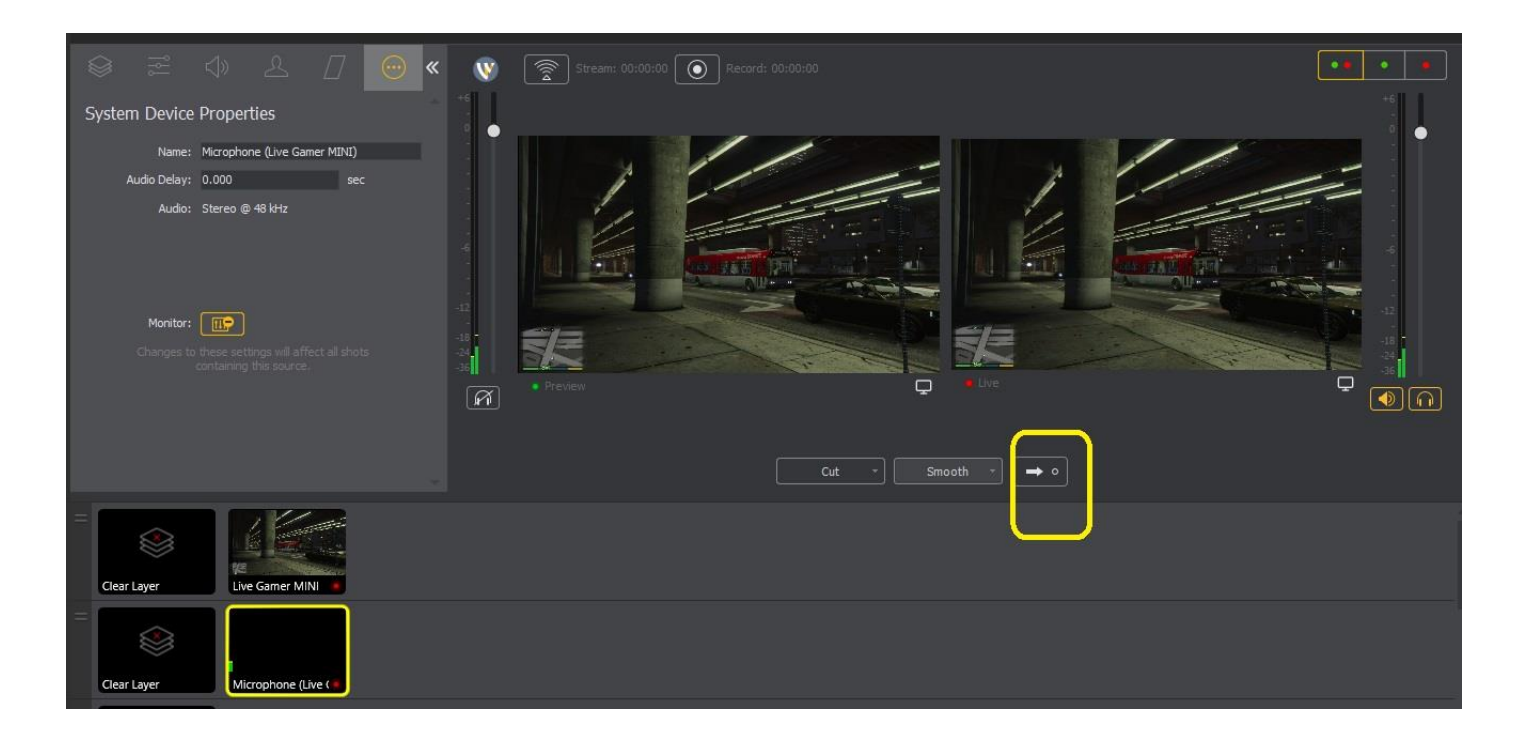

4. 設置 Video Capture 和 Audio Capture 擷取設備後,您可以由 Wirecast 錄製或串流。 您可以點選 "僅顯示實時區域" 使預覽畫面看起來很簡潔。

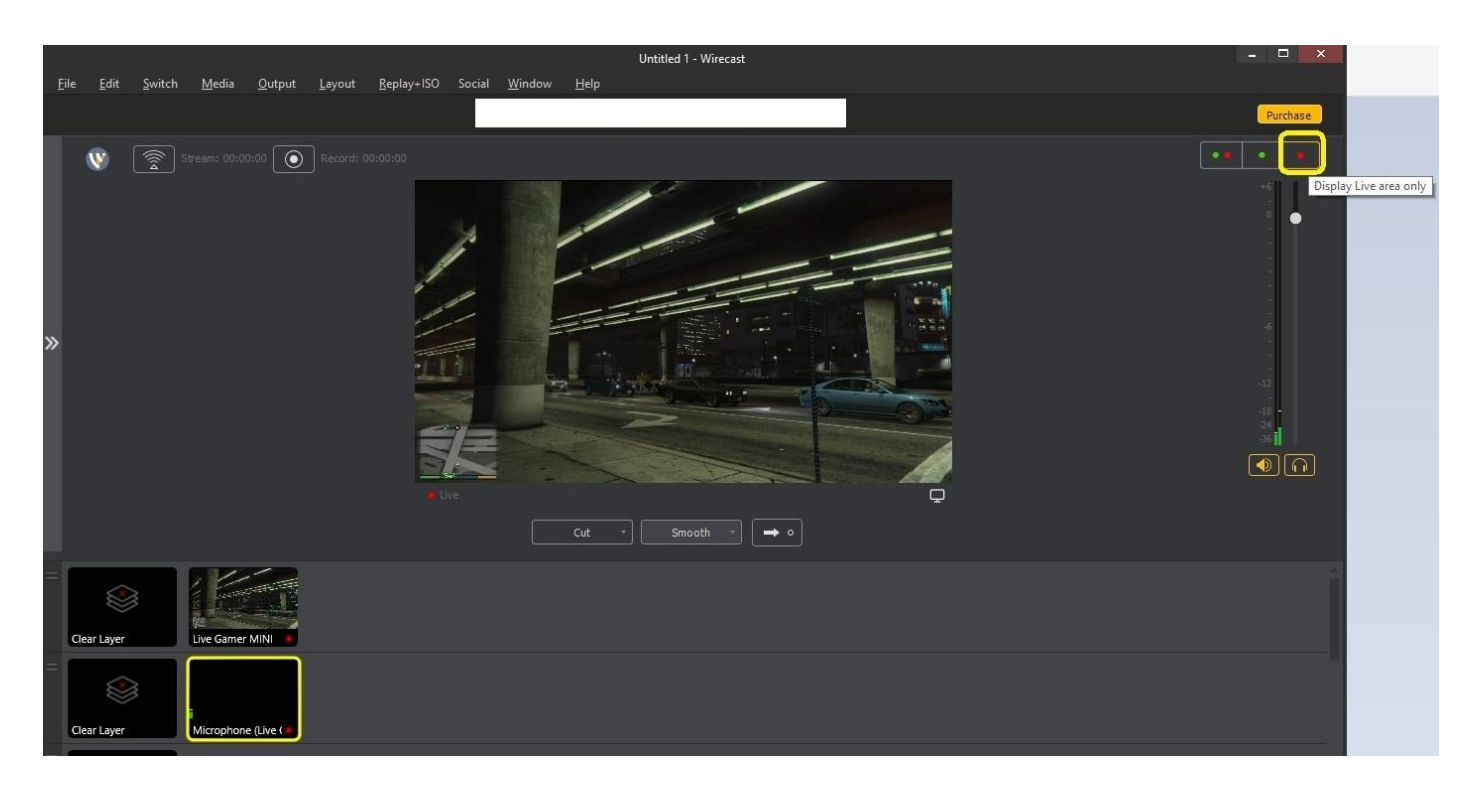